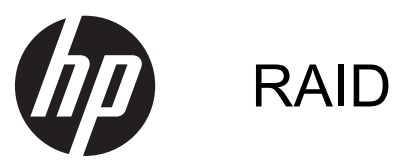

Gebruikershandleiding

© Copyright 2011 Hewlett-Packard Development Company, L.P.

Intel is een handelsmerk van Intel Corporation in de Verenigde Staten en andere landen. Microsoft en Windows zijn in de Verenigde Staten gedeponeerde handelsmerken van Microsoft Corporation.

De informatie in deze documentatie kan zonder kennisgeving worden gewijzigd. De enige garanties voor HP producten en diensten staan vermeld in de expliciete garantievoorwaarden bij de betreffende producten en diensten. Aan de informatie in deze handleiding kunnen geen aanvullende rechten worden ontleend. HP aanvaardt geen aansprakelijkheid voor technische fouten, drukfouten of weglatingen in deze publicatie.

#### oktober 2012

Artikelnummer van document: 707990-331

#### **Kennisgeving over het product**

In deze handleiding worden de voorzieningen beschreven die op de meeste modellen beschikbaar zijn. Mogelijk zijn niet alle voorzieningen op uw computer beschikbaar.

# **Inhoudsopgave**

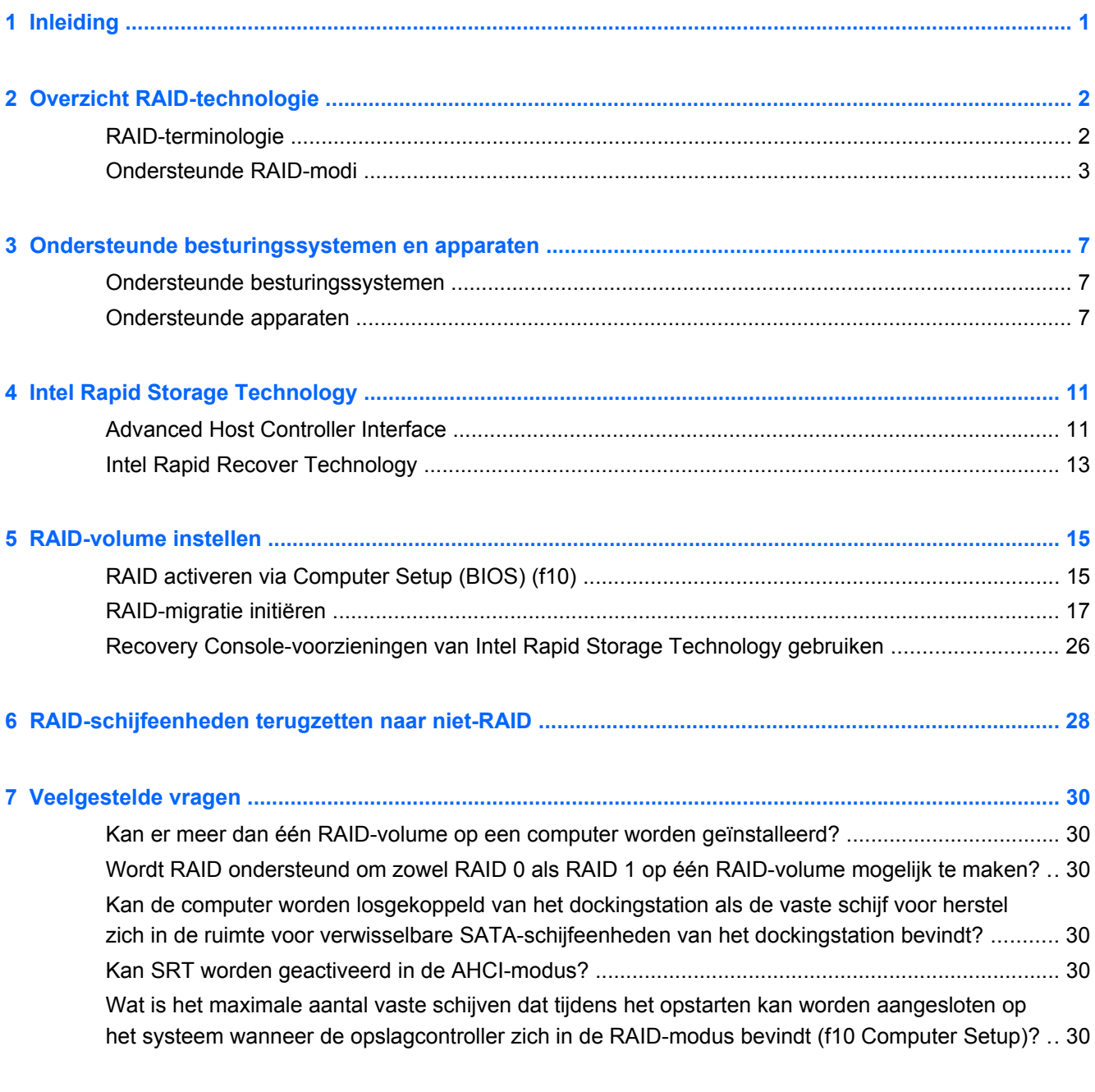

**[Index ................................................................................................................................................................... 31](#page-34-0)**

# <span id="page-4-0"></span>**1 Inleiding**

Tot voor kort waren er beperkte mogelijkheden voor de meeste computergebruikers die hun gegevens wilden beschermen tegen verlies bij een storing van de vaste schijf. Deze mogelijkheden waren: bestanden handmatig naar een back-upschijfeenheid kopiëren of gebruikmaken van omslachtige back-upsoftware. Als gebruikers niet een van deze taken hadden uitgevoerd voordat de vaste schijf het begaf, waren ze veel geld en tijd kwijt aan het herstellen van zelfs maar een deel van de gegevens op de vaste schijf. Gebruikers van server- en desktopcomputers profiteren al lange tijd van de veiligheid en voordelen van de RAID-technologie (Redundant Array of Independent Disks) om gegevens te herstellen wanneer een schijfeenheid niet meer werkt.

HP biedt nu een eenvoudige RAID-oplossing voor gebruikers van notebookcomputers die gegevens op een SATA-schijfeenheid (Serial ATA) moeten beveiligen voor als een schijfeenheid niet meer werkt of een virus de computer onveilig maakt. De RAID-oplossing van HP heeft ook voordelen voor computergebruikers die vaak met grote bestanden werken en die de opslagcapaciteit van hun computer willen verbeteren.

**OPMERKING:** De afbeeldingen in deze handleiding zijn in het Engels.

# <span id="page-5-0"></span>**2 Overzicht RAID-technologie**

In dit hoofdstuk worden de termen gedefinieerd die in deze handleiding worden gebruikt en worden de RAID-technologieën beschreven die worden ondersteund door bepaalde HP zakelijke computers.

# **RAID-terminologie**

Sommige termen in de volgende tabel hebben een bredere betekenis, maar ze worden gedefinieerd in relatie tot de RAID-implementatie die in deze handleiding wordt beschreven.

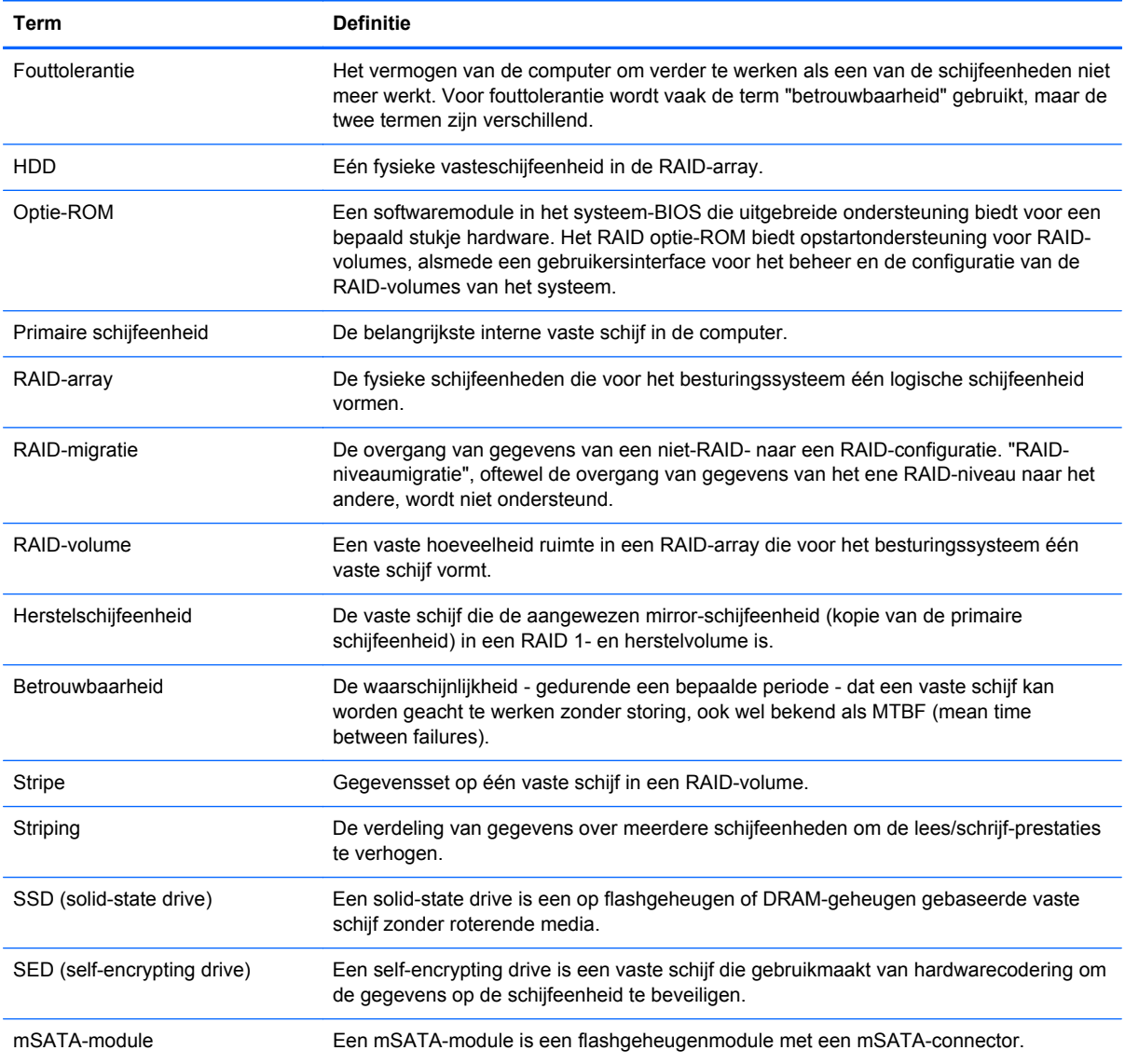

# <span id="page-6-0"></span>**Ondersteunde RAID-modi**

De RAID-modi die worden ondersteund door HP zakelijke computers, zijn RAID 0, RAID 1, RAID 5 en Flexible data protection (Recovery) (Flexibele gegevensbeveiliging (Herstel)). Deze modi worden hierna beschreven. Voor de RAID-modi 0, 1 en Recovery zijn twee vaste SATA-schijven vereist. Voor RAID-modus 5 zijn drie vaste SATA-schijven vereist. Plaats hiertoe een derde SATA-schijf in het vak bij computers die hiervan zijn voorzien. RAID 10 wordt niet ondersteund.

**OPMERKING:** Wanneer de SATA-controller zich in de RAID-modus bevindt, worden maximaal vier SATA-poortapparaten ondersteund. Als een vijfde SATA-poortapparaat wordt ingeschakeld, loopt de computer vast. Als het SATA-poortapparaat wordt verwijderd, werkt het systeem weer zoals normaal.

### **RAID 0**

RAID 0 verdeelt gegevens over beide schijfeenheden (striping). Daardoor kunnen gegevens, vooral grote bestanden, sneller worden gelezen, omdat er gelijktijdig gegevens van beide schijfeenheden worden gelezen. RAID 0 biedt echter geen fouttolerantie, wat betekent dat de hele array niet meer werkt als een van de schijfeenheden niet meer werkt.

### **RAID 1**

RAID 1 kopieert identieke gegevens op twee vaste schijven (mirroring). Als een van de vaste schijven niet meer werkt, zorgt RAID 1 dat de gegevens kunnen worden hersteld vanaf de andere vaste schijf.

### **RAID 5**

RAID 5 verdeelt gegevens over drie vaste schijven. Als een van de vaste schijven niet meer werkt, zorgt RAID 5 dat de gegevens kunnen worden hersteld vanaf de andere twee vaste schijven.

### **Flexible data protection (Recovery)**

Flexible data protection (Recovery) is een voorziening van de Intel® Rapid Storage Technologysoftware. Recovery verbetert de functionaliteit van RAID 1 met meerdere voorzieningen, die het voor gebruikers makkelijker maken gegevens naar een aangegeven herstelschijfeenheid te kopiëren (mirroring). Recovery stelt gebruikers bijvoorbeeld in staat te bepalen hoe het herstelvolume wordt bijgewerkt: continu of op verzoek. Recovery maakt het ook mogelijk de computer in een dockingstation te plaatsen of eruit te verwijderen als de tweede schijfeenheid zich in de dockingstationruimte bevindt.

## <span id="page-7-0"></span>**RAID-modi - overzicht**

De volgende tabel beschrijft de functies, toepassingen en voor- en nadelen van de ondersteunde RAID-modi.

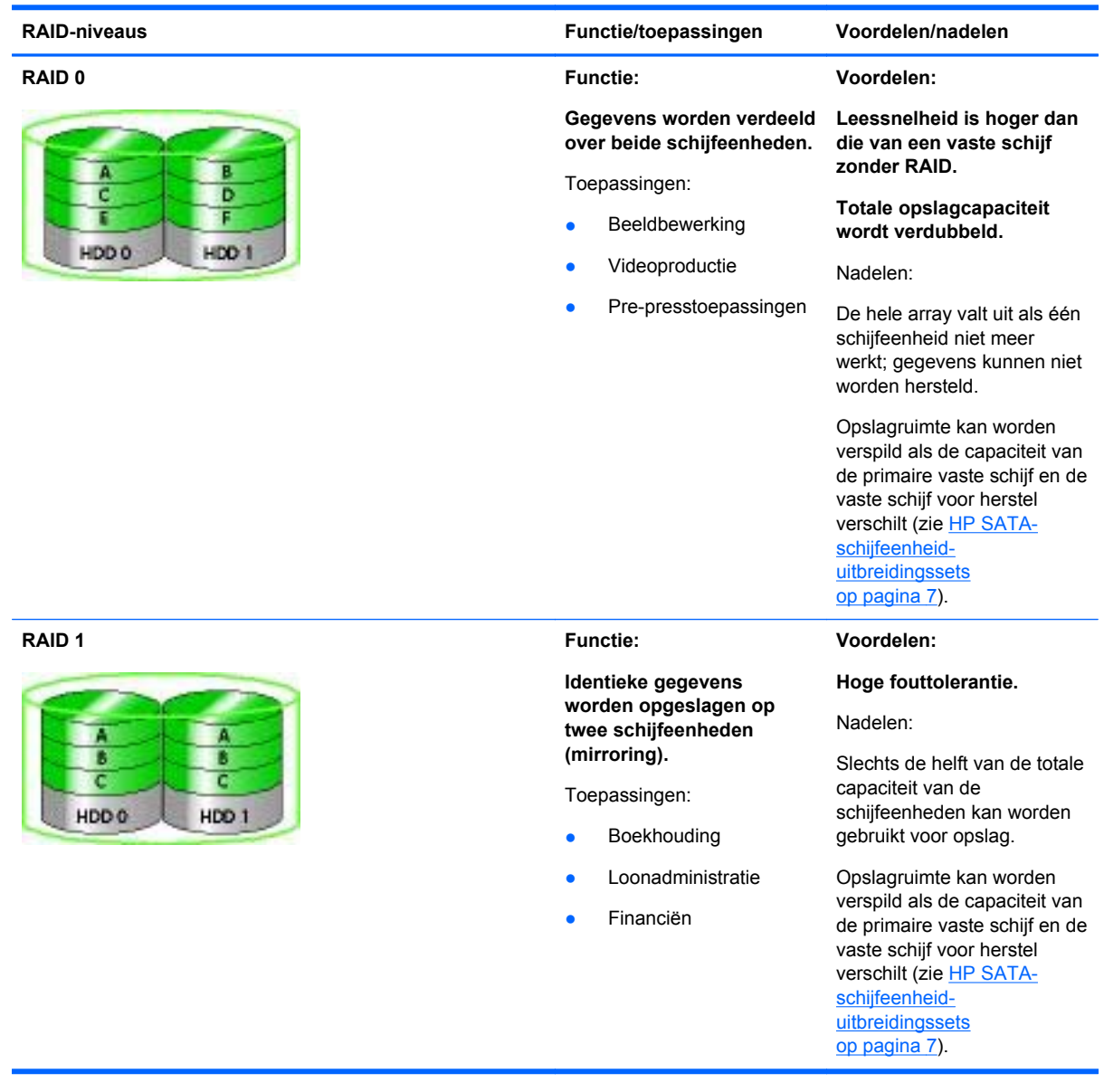

<span id="page-8-0"></span>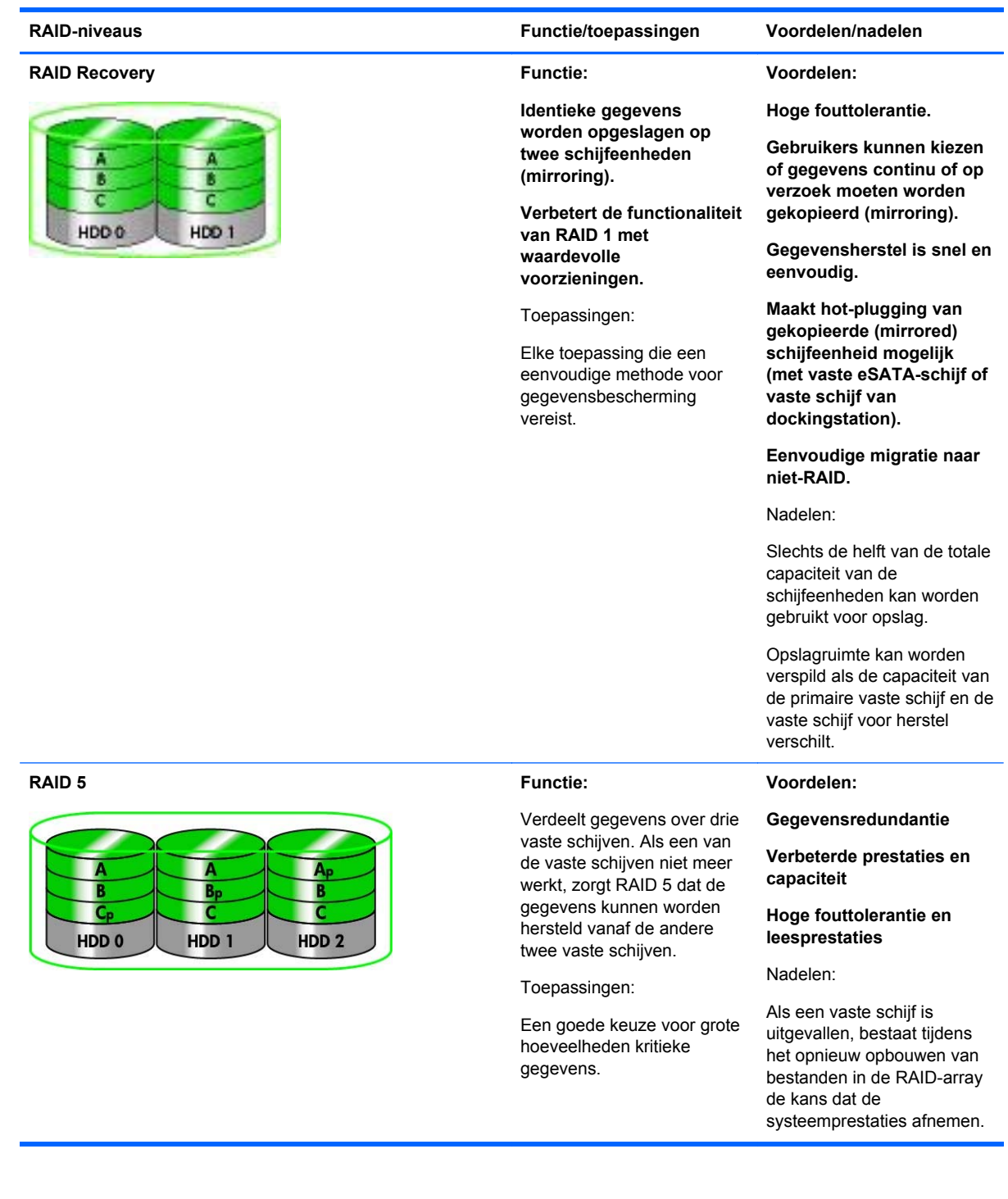

### <span id="page-9-0"></span>**Fouttolerantie**

Fouttolerantie is de mate waarin een RAID-array bestand is tegen uitval van een schijfeenheid en hiervan kan herstellen. Fouttolerantie is gebaseerd op redundantie. RAID 0 heeft dus geen fouttolerantie, omdat het geen gegevens kopieert naar een andere vaste schijf. Bij RAID 1 en Recovery kan één schijfeenheid uitvallen zonder dat de array uitvalt. Met Recovery is herstel van één bestand of een volledige vaste schijf echter veel eenvoudiger dan bij gebruik van alleen RAID 1. Bij RAID 5 kan een van de drie vaste schijven uitvallen zonder dat de array uitvalt.

### **Snelheid**

De snelheid valt makkelijk te begrijpen maar moeilijk te meten, omdat er meerdere factoren bij betrokken zijn, waarvan sommige buiten het kader van dit document vallen. De algehele opslagsnelheid wordt bepaald door de schrijfsnelheid en de leessnelheid, die beide verschillen al naar gelang de gekozen RAID-technologie.

- RAID 0 (striping) verbetert de algehele opslagsnelheid, omdat gegevens gelijktijdig op twee vaste schijven kunnen worden geschreven en gelezen.
- Bij Recovery en RAID 1 (mirroring) worden dezelfde gegevens naar beide vaste schijven geschreven; daardoor kan de schrijfsnelheid afnemen. Gegevens kunnen echter worden gelezen van beide vaste schijven, dus kan de leessnelheid hoger zijn dan die van één vaste schijf zonder RAID.
- De prestaties van RAID 5 liggen op een niveau tussen RAID 0 en RAID 1.

# <span id="page-10-0"></span>**3 Ondersteunde besturingssystemen en apparaten**

# **Ondersteunde besturingssystemen**

HP RAID ondersteunt het besturingssysteem Windows 8.

# **Ondersteunde apparaten**

In dit gedeelte worden de apparaten beschreven waarvoor RAID-migratie wordt ondersteund, waaronder SATA-schijfeenheden, computers en dockingstation. De ondersteuning van apparaten is samengevat in de volgende tabel en wordt onder de tabel gedetailleerder beschreven. Externe USB SATA-schijfeenheden die zijn aangesloten op de computer of het dockingstation, kunnen niet worden gebruikt voor migratie naar RAID.

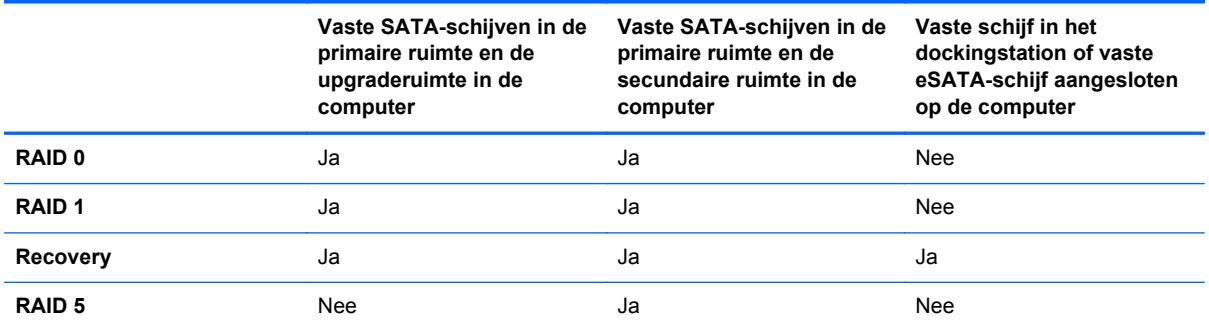

## **HP SATA-schijfeenheid-uitbreidingssets**

HP levert SATA-schijfeenheid-uitbreidingssets voor de upgraderuimte in de computer en de ruimte voor verwisselbare SATA-schijfeenheden van het dockingstation ter ondersteuning van RAIDmigratie. Voor optimale RAID-prestaties kunnen beide schijfeenheden het beste dezelfde snelheid hebben. Bij ondersteunde HP zakelijke computers kunnen echter schijfeenheden met verschillende snelheden worden gebruikt in een RAID-volume.

Ook schijfeenheden met verschillende capaciteiten worden ondersteund voor RAID-migratie, zo lang de capaciteit van de secundaire schijfeenheid (de herstelschijfeenheid) gelijk is aan of groter is dan die van de primaire schijfeenheid. Als de primaire schijfeenheid bijvoorbeeld 200 GB is, is minimaal een schijfeenheid van 200 GB in de upgraderuimte vereist om een RAID-volume te creëren. Als de capaciteit van de secundaire schijfeenheid groter is dan die van de primaire, is de extra capaciteit van de secundaire (of derde) schijfeenheid niet toegankelijk. Als de primaire schijfeenheid bijvoorbeeld 160 GB is en de secundaire schijfeenheid 250 GB, is slechts 160 GB van de secundaire schijfeenheid bruikbaar in een RAID-configuratie. Daarom kunnen beide schijfeenheden het beste dezelfde capaciteit hebben voor optimale prestaties.

## **Vaste eSATA-schijven (alleen bepaalde modellen)**

Externe SATA, of eSATA, is een externe interface die het mogelijk maakt dat een SATAschijfeenheid gegevensoverdrachtsnelheden bereikt die tot zes keer hoger liggen dan die van een SATA-schijfeenheid die gebruikmaakt van een standaard USB 2.0-interface. De volgende afbeelding laat een ondersteunde computer zien, met een primaire vaste schijf **(1)** en een eSATA-schijfeenheid **(2)** aangesloten op de eSATA-poort (alleen bepaalde modellen) om Recovery mogelijk te maken. Wat betreft de capaciteit van de eSATA-schijfeenheid gelden dezelfde aanbevelingen als voor secundaire schijfeenheden in de upgraderuimte van de computer.

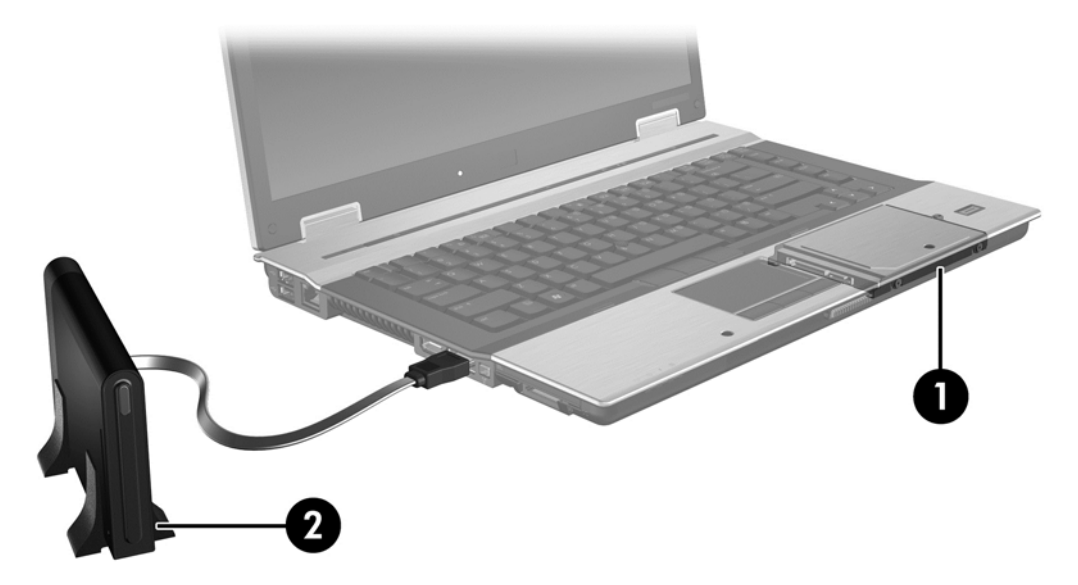

### <span id="page-12-0"></span>**HP zakelijke computers**

Bepaalde HP zakelijke computers ondersteunen RAID via Intel® Rapid Storage Technology-software (v10 en hoger) en een tweede SATA-schijfeenheid in de upgraderuimte.

De volgende afbeelding laat een ondersteunde computer zien, met de primaire vaste schijf **(1)** en een secundaire vaste schijf in de upgraderuimte **(2)**, die RAID 0, RAID 1 en Recovery mogelijk maken.

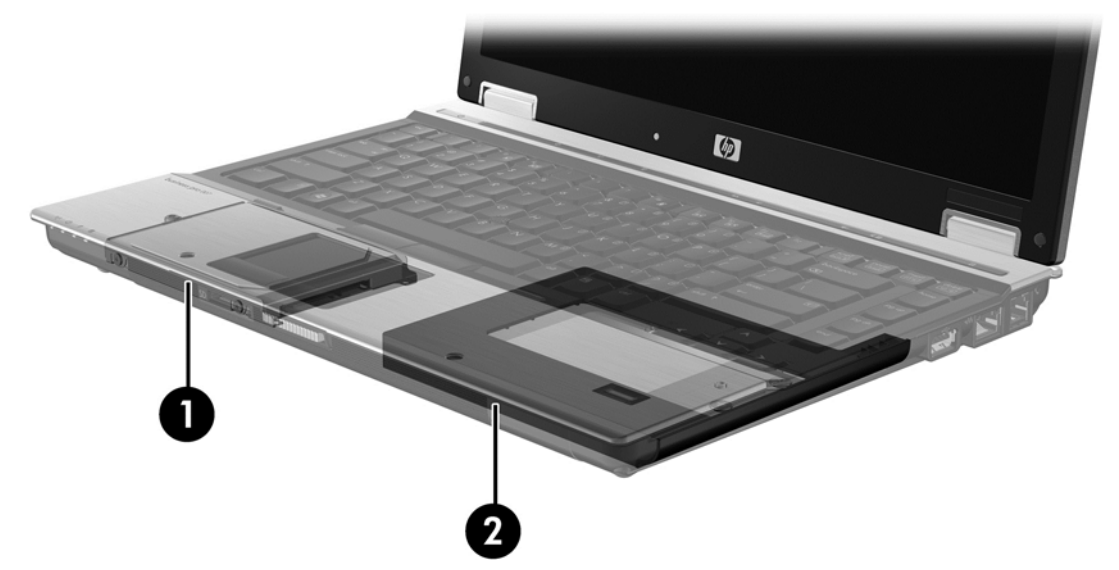

De volgende afbeelding laat een ondersteunde computer zien met de primaire vaste schijf **(1)** en secundaire vaste schijf **(2)**, met de derde schijfeenheid in de upgraderuimte **(3)** die RAID 5 mogelijk maakt.

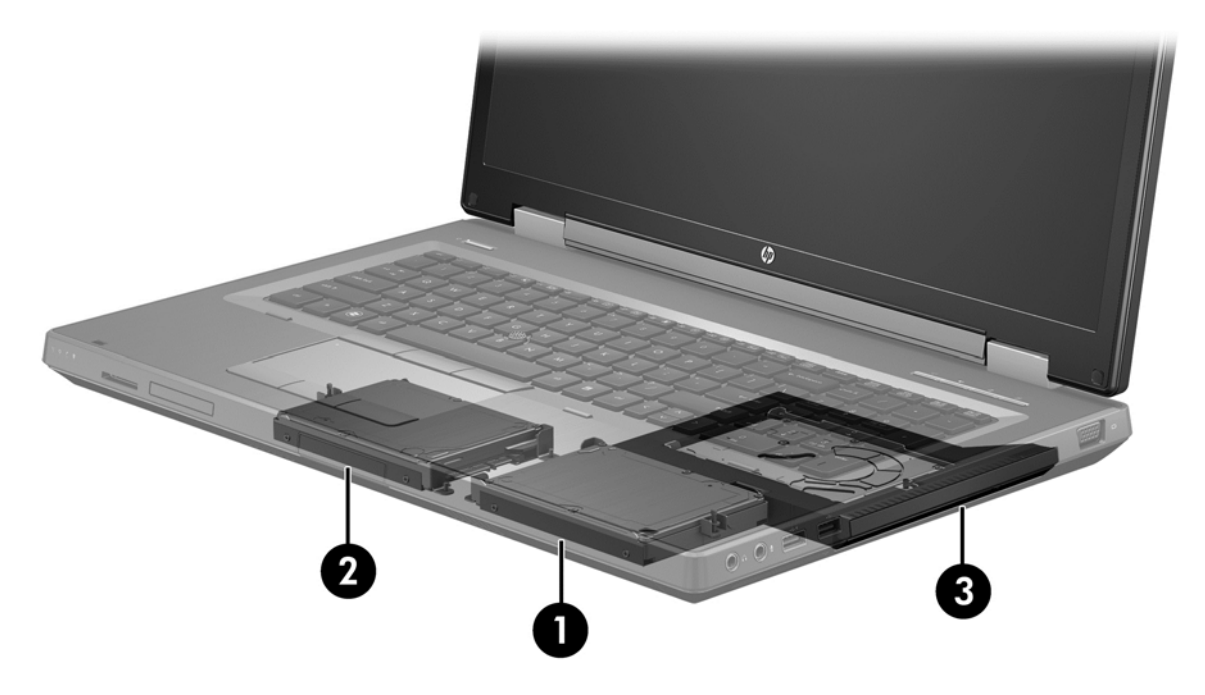

### <span id="page-13-0"></span>**HP geavanceerd dockingstation**

Recovery ondersteunt aansluiting op en loskoppeling van een dockingstation. Het kan worden gebruikt om mirroring te implementeren tussen de primaire vaste schijf **(1)** en een optionele vaste schijf in de ruimte voor verwisselbare SATA-schijfeenheden van het HP geavanceerd dockingstation **(2)**.

De volgende afbeelding laat een HP geavanceerd dockingstation zien met de vaste schijf voor herstel in de ruimte voor verwisselbare SATA-schijfeenheden, hetgeen Recovery mogelijk maakt.

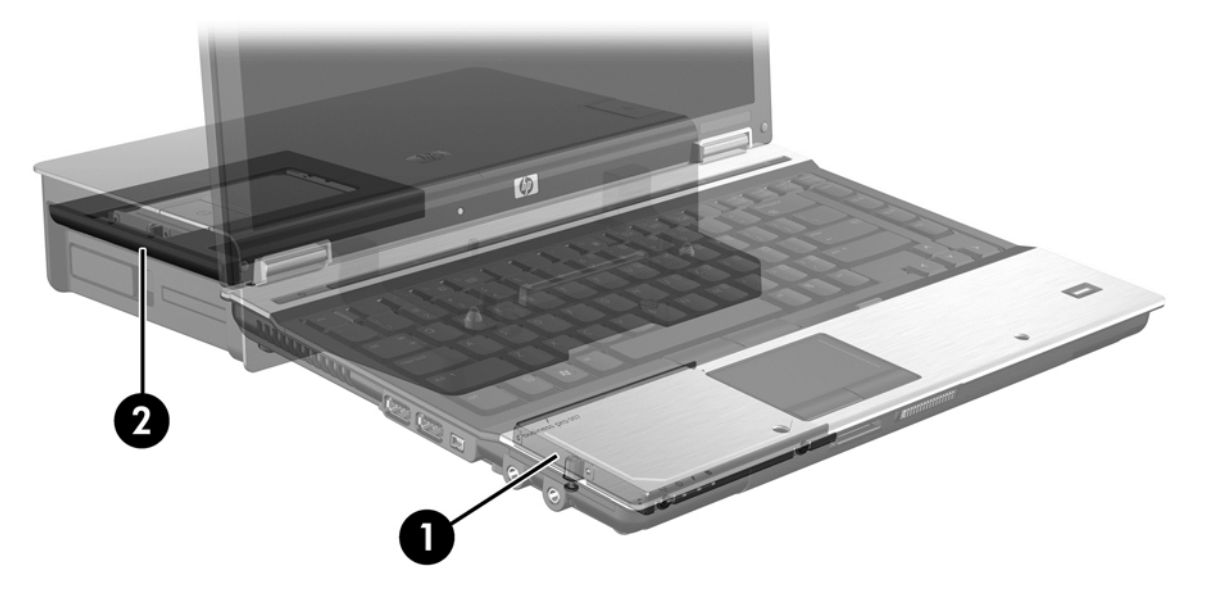

# <span id="page-14-0"></span>**4 Intel Rapid Storage Technology**

Intel® Rapid Storage Technology ondersteunt de volgende Recovery-voorzieningen.

# **Advanced Host Controller Interface**

De Advanced Host Controller Interface (AHCI) is een specificatie die het opslagstuurprogramma in staat stelt geavanceerde SATA-voorzieningen zoals Native Command Queuing en hotplugmogelijkheden te activeren. Deze voorzieningen zijn alleen beschikbaar als AHCI is geactiveerd in Computer Setup (BIOS) (zie [RAID activeren via Computer Setup \(BIOS\) \(f10\) op pagina 15](#page-18-0)). AHCI is standaard geactiveerd op ondersteunde HP zakelijke computers.

### **Native Command Queuing**

De schijfeenheid heeft een lees/schrijfkop die gegevens schrijft naar een vasteschijfplaat in concentrische cirkels (tracks), op basis van de volgorde waarin de schrijfverzoeken zijn ontvangen. Omdat applicaties zelden gegevens aanvragen in dezelfde volgorde als waarin ze naar de plaat zijn geschreven, zouden er lange vertragingen (latency) ontstaan als de schijfeenheidkop gegevens moest vinden in de exacte volgorde waarin de vaste schijf leesverzoeken ontvangt. Dankzij Native Command Queuing (NCQ) kunnen vaste SATA-schijven meerdere opdrachten accepteren en de volgorde van de uitvoering ervan wijzigen om de snelheid te verbeteren. Dit is vergelijkbaar met de manier waarop een lift de volgorde van verzoeken afhandelt om heen en weer gaan en mechanische slijtage tot een minimum te beperken. Op vergelijkbare wijze reduceert NCQ de vertraging en onnodige bewegingen van de schijfeenheidkop die nodig zijn om meerdere lopende lees/ schrijfverzoeken uit te voeren. Dit resulteert in een verbetering van de snelheid en betrouwbaarheid. NCQ vereist ondersteuning van Computer Setup (BIOS), de SATA-controller en het controllerstuurprogramma.

### **Hot-plugcapaciteit**

Dankzij de hot-plugcapaciteit kan de vaste SATA-schijf voor herstel worden verwijderd of geplaatst terwijl de computer werkt. De hot-plugcapaciteit wordt ondersteund wanneer de vaste schijf voor herstel is aangesloten op de eSATA-poort of zich in de ruimte voor verwisselbare SATAschijfeenheden van het dockingstation bevindt. De vaste schijf voor herstel in de ruimte voor verwisselbare SATA-schijfeenheden van het dockingstation kan bijvoorbeeld worden verwijderd terwijl de computer werkt als u tijdelijk een optischeschijfeenheid in de ruimte moet plaatsen. Dankzij de hot-plugcapaciteit kunt u ook op elk gewenst moment de computer in het dockingstation plaatsen en van het dockingstation loskoppelen.

## **Intel Smart Response Technology (alleen bepaalde modellen)**

**OPMERKING:** Voor Intel® Smart Response Technology moet de SATA-controller zijn ingesteld op de RAID-modus in Computer Setup (BIOS). SRT is normaliter al in de fabriek ingeschakeld en ingesteld op de RAID-modus, en er is geen verdere gebruikersconfiguratie nodig.

Intel Smart Response Technology (SRT) is een cachefunctie van Intel Rapid Storage Technology (RST) die de prestaties van het computersysteem aanzienlijk verbetert. Met SRT kunnen computers met een SSD de mSATA-module gebruiken als cachegeheugen tussen het systeemgeheugen en de vaste schijf. Hierdoor heeft u een vaste schijf (of een RAID-volume) voor maximale opslagcapaciteit, terwijl u tegelijkertijd betere systeemprestaties heeft dankzij de SSD.

**OPMERKING:** Intel Smart Response Technology-caching wordt geïmplementeerd als oplossing met één schijfaanduiding. Er is geen extra schijfaanduiding nodig voor het SSD-apparaat dat als cache wordt gebruikt. SRT is normaliter al in de fabriek ingeschakeld en er is geen verdere gebruikersconfiguratie nodig. SRT wordt niet ondersteund bij gebruik in combinatie met SSD- of SEDdrives.

**OPMERKING:** Als u een vaste schijf toevoegt en van plan bent een RAID-volume in te stellen, moet SRT tijdelijk worden uitgeschakeld. RAID-volumes (d.w.z. RAID 0, RAID 1, en.) kunnen niet worden gemaakt als SRT is ingeschakeld. Schakel SRT uit om het gewenste RAID-volume te maken. Na de tijdelijke uitschakeling moet SRT weer worden ingeschakeld. Als u van plan bent de software-image opnieuw te installeren, moet eerst SRT worden uitgeschakeld. Selecteer **Set to Available** (Instellen op beschikbaar) voordat u het besturingssysteem en de bijbehorende software opnieuw installeert.

U schakelt SRT als volgt tijdelijk uit:

- **1.** Typ Intel in het startscherm en selecteer **Intel Rapid Storage Technology**.
- **2.** Klik op de koppeling **Versnelling** en klik vervolgens op de koppeling **Versnelling uitschakelen**.
- **3.** Selecteer **Versnelling uitschakelen**.
- **4.** Klik op de koppeling **Opnieuw instellen op beschikbaar**. Wacht tot de versnellingsmodus is voltooid.

**BELANGRIJK:** U moet SRT tijdelijk uitschakelen wanneer u de RAID-modus wijzigt. Breng de wijziging aan en schakel SRT opnieuw in. Als u deze functie niet tijdelijk uitschakelt, kunt u geen wijzigingen aanbrengen in de RAID-volumes.

**CPMERKING:** HP ondersteunt SRT met zelfversleutelende schijven (SED's) niet.

U schakelt SRT als volgt in:

- **1.** Selecteer **Start > Alle programma's > Intel > Rapid Storage Technology**.
- **2.** Klik op het pictogram **Accelerate** (Versnelling) en klik op **Select device** (Apparaat selecteren).
- **3.** Selecteer de SSD-grootte die moet worden toegewezen voor het cachegeheugen.

**OPMERKING:** Het verdient aanbeveling de maximumgrootte te gebruiken. Eventuele resterende ruimte op de SSD kan worden gebruikt voor gegevensopslag, middels één schijf voor eenvoudige gegevens.

**4.** Selecteer de vaste schijf (of het RAID-volume) die moet worden versneld.

**OPMERKING:** Het verdient sterk aanbeveling het systeemvolume of de systeemschijfeenheid te versnellen voor maximale prestaties.

**5.** Selecteer de versnellingsmodus en klik op **OK**. De aanbevolen instelling is de modus **Maximized** (Gemaximaliseerd), waarin de versnelling wordt geoptimaliseerd voor I/O-prestaties.

De pagina wordt vernieuwd en de nieuwe versnellingsconfiguratie wordt gemeld in de versnellingsweergave.

**OPMERKING:** Voordat u een schijf vervangt of de image terugzet, moet u SRT uitschakelen.

**OPMERKING:** Als u een vaste schijf vervangt of er een nieuwe image van maakt, moet de cache worden leeggemaakt om een gegevensconflict met informatie die is opgeslagen in het cachegeheugen te voorkomen. Typ Intel in het startscherm en selecteer **Intel Rapid Storage Technology** om de cache te legen. Klik vervolgens op de koppeling Versnelling, selecteer **Versnelling uitschakelen**, en klik op de koppeling **Opnieuw instellen op beschikbaar** om de cache te wissen.

<span id="page-16-0"></span>U configureert als volgt de SATA-modus in Computer Setup (BIOS):

- **1.** Zet de computer aan of start deze opnieuw op en druk op esc wanneer onder in het scherm het bericht "Press the ESC key for Startup Menu" (Druk op de ESC-toets voor menu Opstarten) wordt weergegeven.
- **2.** Druk op f10 om Computer Setup (BIOS) te openen.
- **3.** Selecteer met een aanwijsapparaat of met de pijltoetsen **System Configuration** (Systeemconfiguratie) **> Device Configurations** (Apparaatconfiguraties).
- **4.** Wijzig in **SATA Device Mode** (SATA-apparaatmodus) de waarde in **RAID**.
- **5.** Selecteer met de pijltoetsen **File** (Bestand) **> Save Changes and Exit** (Wijzigingen opslaan en afsluiten) en druk op enter.

Meer informatie over Intel Smart Response Technology is te vinden onder [http://www.intel.com/](http://www.intel.com/support/chipsets/sb/CS-032826.htm?wapkw=Smart%20Response%20Technology) [support/chipsets/sb/CS-032826.htm?wapkw=Smart%20Response%20Technology](http://www.intel.com/support/chipsets/sb/CS-032826.htm?wapkw=Smart%20Response%20Technology).

# **Intel Rapid Recover Technology**

Intel Rapid Storage Technology ondersteunt de volgende herstelvoorzieningen.

### **Updatebeleid voor mirror-HDD's**

Met Recovery kunt u bepalen hoe het updaten van de mirror-schijfeenheid plaatsvindt: continu of op verzoek. Bij het updatebeleid met continue updates worden gegevens van de primaire schijfeenheid gelijktijdig gekopieerd naar de mirror-schijfeenheid, zolang beide schijfeenheden zijn aangesloten op het systeem. Als u de computer loskoppelt van het dockingstation terwijl de herstelschijfeenheid in gebruik is, worden alle nieuwe of gewijzigde gegevens op de primaire vaste schijf automatisch gekopieerd naar de vaste schijf voor herstel wanneer de notebookcomputer weer wordt aangesloten op het dockingstation. Dankzij dit beleid kan ook een onvoltooide mirroring-bewerking worden voltooid als die was onderbroken bij het loskoppelen van de notebookcomputer van het dockingstation.

Bij het updatebeleid met updates op verzoek worden gegevens op de primaire vaste schijf alleen gekopieerd naar de mirror-schijfeenheid wanneer u daarom verzoekt door **Update Recovery Volume** (Herstelvolume updaten) in Recovery te selecteren. Na het verzoek worden alleen de nieuwe of bijgewerkte bestanden op de primaire schijfeenheid gekopieerd naar de mirror-schijfeenheid. Alvorens de mirror-schijfeenheid te updaten, maakt het beleid met updates het op verzoek mogelijk een bestand te herstellen als het corresponderende bestand op de primaire vaste schijf beschadigd is. Het beleid met updates op verzoek kan ook gegevens op de mirror-schijfeenheid beveiligen als de primaire vaste schijf wordt aangevallen door een virus, mits u geen update van de mirrorschijfeenheid uitvoert na de virusaanval.

**CPMERKING:** U kunt het mirror-updatebeleid op elk gewenst moment wijzigen door met de rechtermuisknop te klikken op **Modify Volume Update Policy** (Volume-updatebeleid wijzigen).

#### **Automatisch schakelen tussen vaste schijven en snel herstel**

Als de primaire vaste schijf uitvalt, schakelt Recovery automatisch over op de mirror-schijfeenheid, zonder tussenkomst van de gebruiker. Recovery geeft een bericht weer om het uitvallen van de primaire vaste schijf te melden. In de tussentijd kan de computer opstarten vanaf de mirrorschijfeenheid. Wanneer een nieuwe primaire vaste schijf is geïnstalleerd en de computer wordt opgestart, kopieert de voorziening voor snel herstel van Recovery alle gegevens die op de mirrorschijfeenheid waren geplaatst, naar de primaire vaste schijf.

<span id="page-17-0"></span>**OPMERKING:** Als het beleid met updates op verzoek wordt gebruikt en de primaire vaste schijf uitvalt of een bestand op de primaire vaste schijf beschadigd raakt, gaan alle gegevens die niet naar de mirror-schijfeenheid zijn gekopieerd verloren.

### **Vereenvoudigde migratie van RAID naar niet-RAID**

Gebruikers kunnen migreren van een RAID 1- of Recovery-volume naar twee niet-RAID-vaste schijven door de instructies in [RAID-schijfeenheden terugzetten naar niet-RAID op pagina 28](#page-31-0) te volgen. Dit wordt "verbreking van de array" genoemd.

Migratie van RAID 1 naar Recovery wordt ook ondersteund. Migratie van RAID 0 naar RAID 1 of van RAID 0 naar een primaire niet-RAID-vaste schijf wordt echter niet ondersteund.

# <span id="page-18-0"></span>**5 RAID-volume instellen**

**CPMERKING:** Als het systeem is voorzien van Intel® Smart Response Technology, raadpleegt u [Intel Rapid Storage Technology op pagina 11](#page-14-0) alvorens RAID-volumes in te stellen.

Bij de volgende instructies is ervan uitgegaan dat een ondersteunde vaste schijf is geïnstalleerd in de upgraderuimte van de computer of in de ruimte voor verwisselbare SATA-schijfeenheden van het dockingstation, of is aangesloten op de eSATA-poort van de computer (zie [Ondersteunde apparaten](#page-10-0) [op pagina 7](#page-10-0)).

De basisstappen voor RAID-migratie zijn:

- RAID activeren via Computer Setup (BIOS).
- RAID-migratie initiëren via de Intel® Rapid Storage Technology Console.
- **VOORZICHTIG:** Zorg dat de computer is aangesloten op een netvoedingsbron alvorens de volgende procedures te starten. Het uitvallen van netvoeding tijdens RAID-migratie kan resulteren in gegevensverlies.

# **RAID activeren via Computer Setup (BIOS) (f10)**

**OPMERKING:** Bij de volgende procedures is ervan uitgegaan dat u de image van de vaste schijf gebruikt die bij de computer is geleverd. Als er een andere image wordt geïnstalleerd op de computer, moet u *eerst* RAID activeren via Computer Setup (BIOS) (f10) en daarna het besturingssysteem en alle vereiste stuurprogramma's installeren, waaronder het stuurprogramma voor Intel Rapid Storage Technology. Volg daarna de stappen in [RAID-migratie initiëren](#page-20-0) [op pagina 17.](#page-20-0) RAID-volumes worden voornamelijk gemaakt tussen de primaire vaste schijf en een intern aangesloten secundaire vaste schijf. RAID-volumes zijn niet toegestaan tussen een primaire vaste schijf en een extern aangesloten secundaire vaste schijf. Het maken van een RAID-volume tussen twee extern aangesloten vaste schijven is mogelijk, hoewel dit weinig zin heeft.

- **1.** Zet de computer aan of start deze opnieuw op.
- **2.** Druk op f10 zodra de computer opstart.

**OPMERKING:** Als u niet op het juiste moment op f10 drukt, moet u de computer opnieuw opstarten en nogmaals op f10 drukken om het hulpprogramma te openen.

**3.** Selecteer in Computer Setup (BIOS) **System Configuration** (Systeemconfiguratie) **> Device Configurations** (Apparaatconfiguraties).

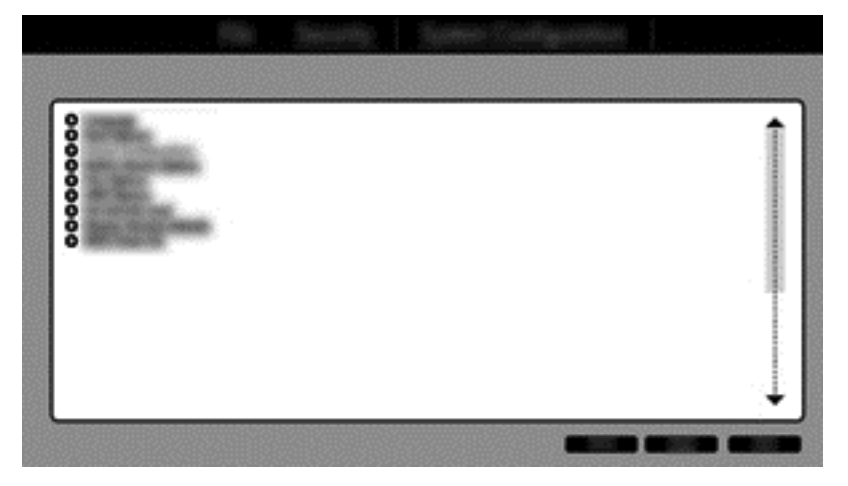

- **4.** Selecteer in het venster Device Configurations (Apparaatconfiguraties) **RAID** onder **SATA Device Mode** (SATA-apparaatmodus). Klik op **Confirm** (Bevestigen). Het volgende bericht verschijnt: "Changing this setting may require reinstallation of your operating system. Are you sure you want to proceed?" (Als u deze instelling wijzigt, moet u mogelijk het besturingssysteem opnieuw installeren. Weet u zeker dat u wilt doorgaan?)
	- **OPMERKING:** De image van de vaste schijf die bij de computer is geleverd, bevat stuurprogramma's waarmee u kunt schakelen tussen de modi AHCI en RAID zonder het besturingssysteem opnieuw te hoeven installeren. Als u een andere vasteschijf-image gebruikt, moet mogelijk het besturingssysteem opnieuw worden geïnstalleerd.
	- **COPMERKING:** Onder SATA Device Mode (SATA-apparaatmodus) bevindt zich een selectievakje voor "Ctrl I Prompt". Als dit is geselecteerd, is het scherm van het Intel Optie-ROM zichtbaar tijdens het opstarten van de computer.

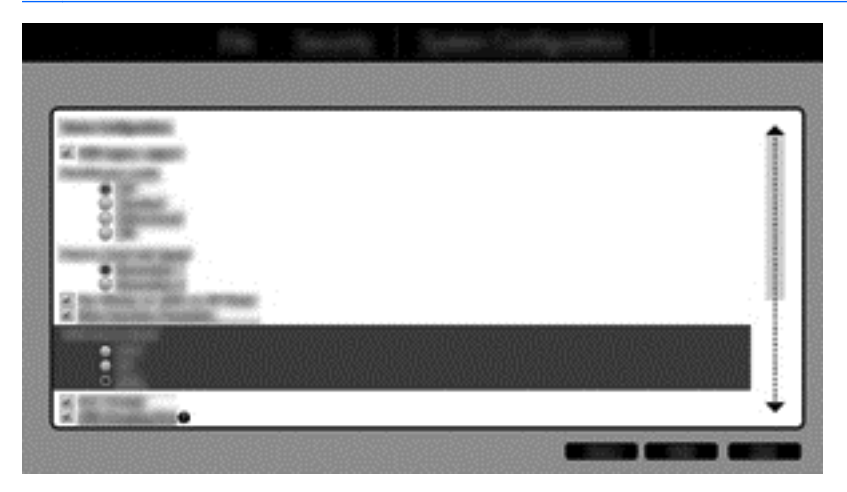

<span id="page-20-0"></span>**5.** Selecteer **File** (Bestand) **> Save Changes and Exit** (Wijzigingen opslaan en afsluiten). Klik daarna op **Yes** (Ja) om de wijzigingen op te slaan. Als u de wijzigingen niet wilt toepassen, selecteert u **Ignore Changes and Exit** (Wijzigingen negeren en afsluiten).

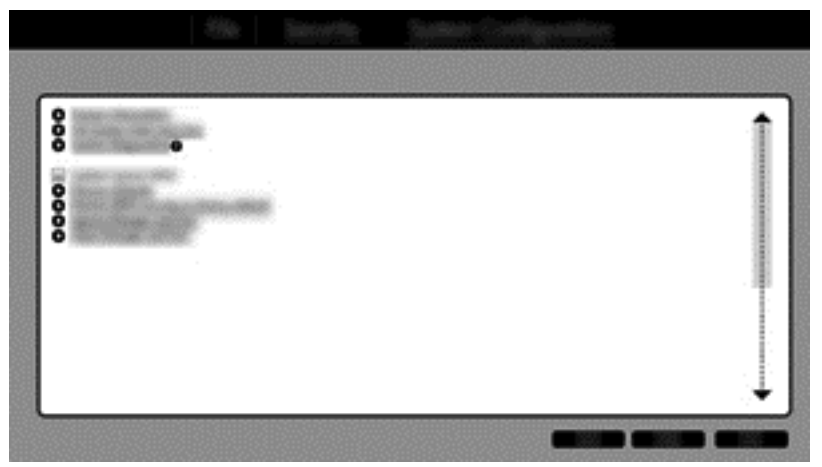

- **VOORZICHTIG:** Schakel de voeding naar de computer NIET uit terwijl de wijzigingen in f10 Computer Setup worden opgeslagen in het ROM. Hierdoor zou namelijk de CMOS (Complementary Metal Oxide Semiconductor) beschadigd kunnen raken. Schakel de computer pas uit nadat het f10 Setup-scherm is afgesloten.
- **6.** Nadat het besturingssysteem is opgestart, kunt u beginnen met de RAID-migratieprocedure.

# **RAID-migratie initiëren**

**▲** Open de Intel Rapid Storage Technology Console. Typ **Intel** in het startscherm en selecteer Intel Rapid Storage Technology. Volg de instructies op het scherm.

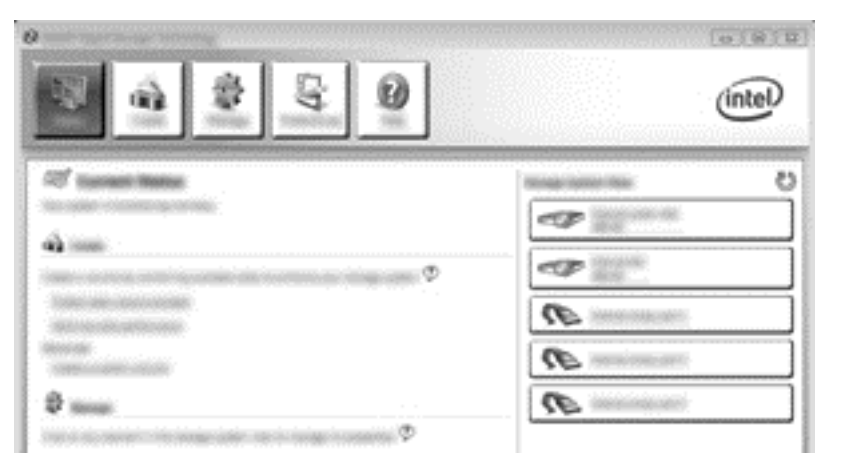

## <span id="page-21-0"></span>**Migreren naar RAID 1**

**1.** Klik achtereenvolgens op **Create** (Maken), **Real-time data protection (RAID 1)** (Real-time gegevensbeveiliging (RAID 1)) en **Next** (Volgende).

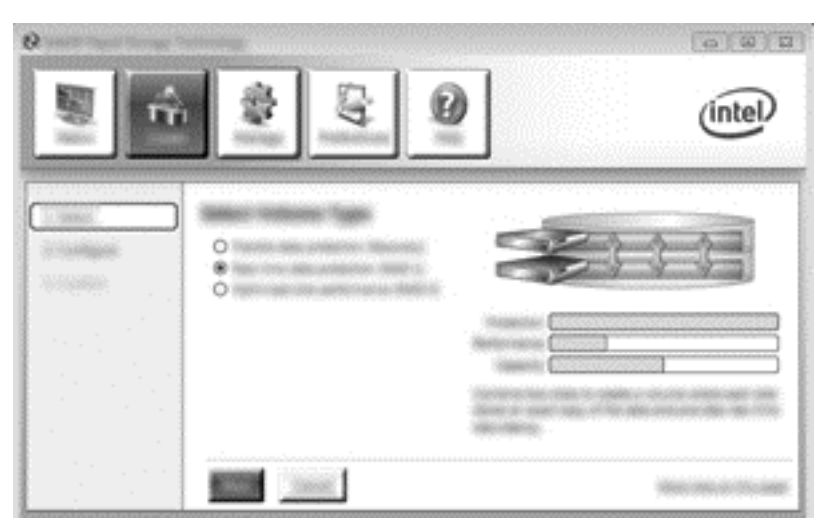

**2.** Voer een volumenaam in (of gebruik de voorgestelde naam), selecteer de twee vaste schijven die moeten worden gebruikt voor de RAID 1-array en klik op **Next** (Volgende).

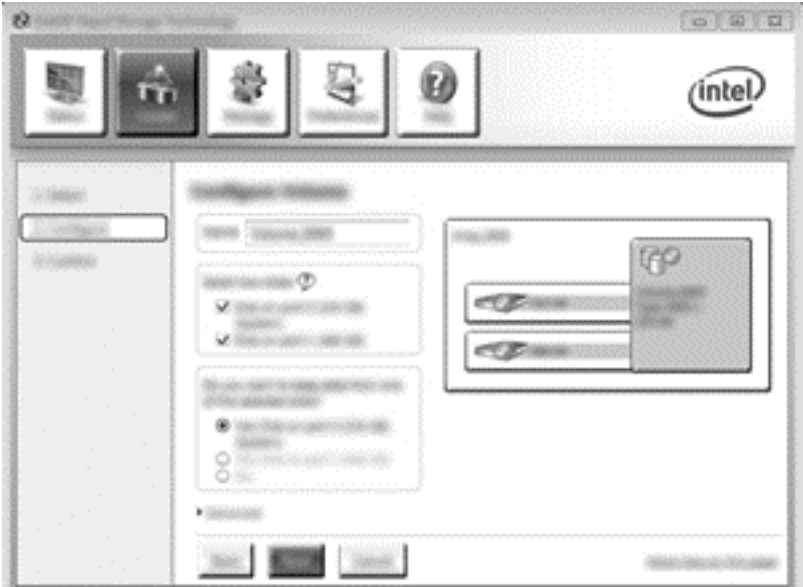

<span id="page-22-0"></span>**3.** Klik op **Create Volume** (Volume maken) om het migratieproces te starten.

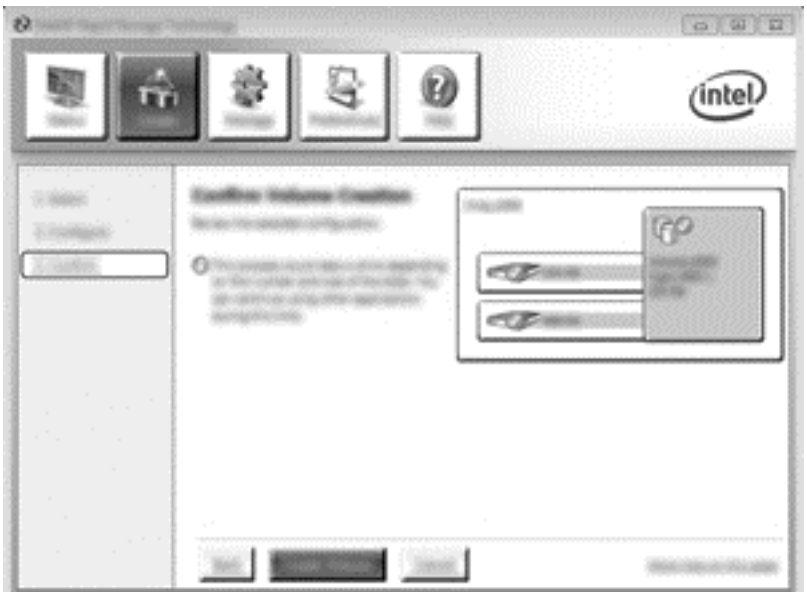

**4.** Nadat u op **Create Volume** (Volume maken) heeft geklikt, verschijnt het bericht dat de array is gemaakt. Klik op **OK**. De arraymigratie gaat verder op de achtergrond. De computer kan op de normale wijze worden gebruikt terwijl de migratie wordt uitgevoerd.

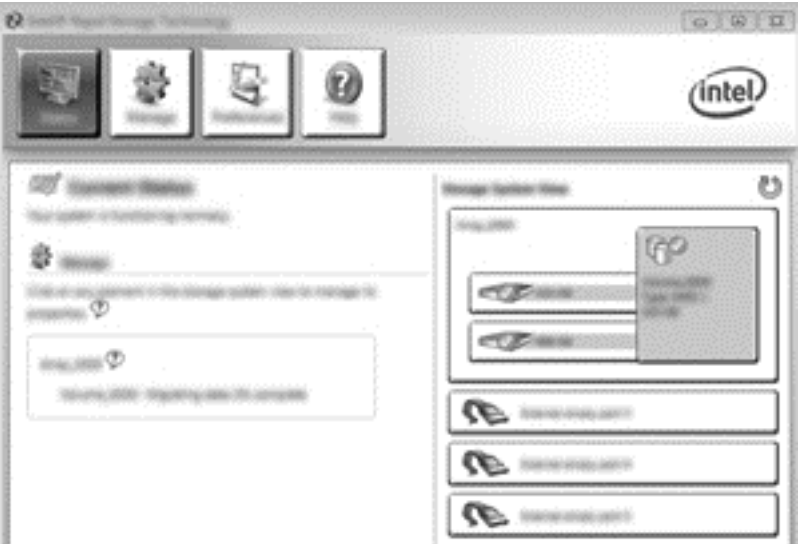

- **5.** Wanneer het bericht verschijnt dat de arraymigratie is voltooid, sluit u alle geopende programma's af en start u de computer opnieuw op.
- **6.** Bij het opstarten van de computer detecteert het besturingssysteem de zojuist gemaakte array en wordt u verzocht de computer opnieuw op te starten. Start de computer opnieuw op wanneer hierom wordt gevraagd. Nadat de computer opnieuw is opgestart, is de RAID-migratie voltooid.

### **Migratie naar Flexible data protection (Recovery)**

Recovery biedt meer controle over de manier waarop gegevens worden gekopieerd van de primaire schijfeenheid naar de herstelschijfeenheid. Wanneer de secundaire vaste schijf zich in de ruimte voor verwisselbare SATA-schijfeenheden van het HP geavanceerd dockingstation bevindt of is

aangesloten op de eSATA-poort van de computer (alleen bepaalde modellen), is Recovery de enige beschikbare RAID-optie.

**OPMERKING:** Flexible data protection is niet beschikbaar via de eSATA-poort van het dockingstation op bepaalde modellen. Bij modellen waarop flexible data protection niet toegankelijk is via de eSATA-poort van het dockingstation, maakt u een aansluiting via de eSATA-poort van de notebookcomputer.

**1.** Klik achtereenvolgens op **Create** (Maken), **Flexible data protection (Recovery)** (Flexibele gegevensbeveiliging (Recovery)) en **Next** (Volgende).

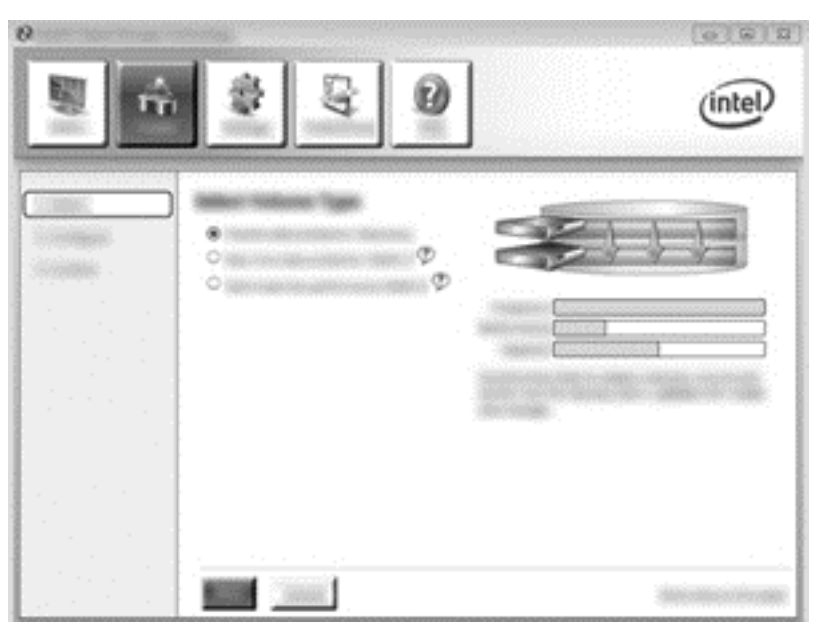

**2.** Voer een volumenaam in (of gebruik de voorgestelde naam). De twee vaste schijven die worden gebruikt voor de Recovery-array, zijn al geselecteerd. Klik op **Next** (Volgende).

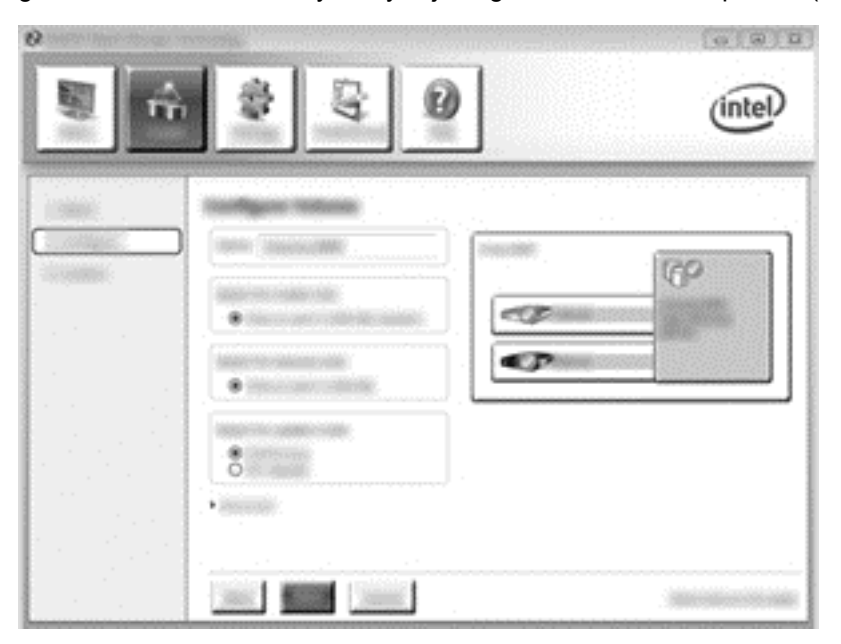

**3.** Klik op **Create Volume** (Volume maken) om het migratieproces te starten.

![](_page_24_Picture_1.jpeg)

**4.** Nadat u op **Create Volume** (Volume maken) heeft geklikt, verschijnt het bericht dat de array is gemaakt. Klik op **OK**. De arraymigratie gaat verder op de achtergrond. De computer kan op de normale wijze worden gebruikt terwijl de migratie wordt uitgevoerd.

![](_page_24_Picture_73.jpeg)

**5.** Wanneer het bericht verschijnt dat de arraymigratie is voltooid, sluit u alle geopende programma's af en start u de computer opnieuw op. Bij het opnieuw opstarten van de computer detecteert het besturingssysteem de zojuist gemaakte array en wordt u verzocht de computer nogmaals op te starten. Start de computer opnieuw op wanneer hierom wordt gevraagd. Nadat de computer opnieuw is opgestart, is de RAID-migratie voltooid.

**OPMERKING:** Tijdens het opnieuw opbouwen van het RAID-volume bestaat de kans dat op het Intel Rapid Storage Technology-scherm "0-GB" staat, om de beschikbare opslagruimte aan te geven. De normale opslagruimte van het RAID-volume wordt echter hersteld nadat het volume opnieuw is opgebouwd. Het opnieuw opbouwen kan een aantal uren duren, afhankelijk van de grootte van de vaste schijven.

## <span id="page-25-0"></span>**Migreren naar RAID 0**

- **OPMERKING:** Wanneer u gebruikmaakt van een door HP verstrekte image, moeten voor migratie naar RAID 0 nog een aantal geavanceerde stappen worden uitgevoerd, waaronder het kopiëren van gegevens naar een andere externe vaste USB-schijf. Lees de volledige procedure voor migratie naar RAID 0 voordat u begint.
	- **1.** Klik achtereenvolgens op **Create** (Maken), **Optimized disk performance** (Geoptimaliseerde schijfprestaties) en **Next** (Volgende).

![](_page_25_Picture_3.jpeg)

- **2.** Voer een volumenaam in (of gebruik de voorgestelde naam), selecteer de twee HDD's die moeten worden gebruikt voor de RAID 0-array en klik op **Next** (Volgende).
- **3.** Klik op **Create Volume** (Volume maken) om het migratieproces te starten.

![](_page_25_Picture_6.jpeg)

**4.** Er verschijnt een bericht met de melding dat de array is gemaakt. Klik op **OK**.

**OPMERKING:** De arraymigratie gaat verder op de achtergrond. De computer kan op de normale wijze worden gebruikt terwijl de migratie wordt uitgevoerd.

![](_page_26_Picture_2.jpeg)

- **5.** Wanneer het bericht verschijnt dat de arraymigratie is voltooid, sluit u alle geopende programma's af en start u de computer opnieuw op. Bij het opnieuw opstarten van de computer detecteert het besturingssysteem de zojuist gemaakte array en wordt u verzocht de computer nogmaals op te starten.
- **6.** Nadat u de computer nogmaals heeft opgestart, is de RAID-migratie voltooid.

**COPMERKING:** Hoewel de totale capaciteit van het RAID 0-volume in de Console verschijnt, wordt de extra capaciteit die is gecreëerd door de toevoeging van de secundaire vaste schijf, door het systeem gezien als niet-toegewezen ruimte. Nadat het systeem opnieuw is opgestart, moet de niettoegewezen ruimte worden toegewezen. Windows 8 bevat extra voorzieningen waarmee u een RAID 0-volume kunt maken.

### **Migratie naar RAID 5 (alleen bepaalde modellen)**

**OPMERKING:** Wanneer u gebruikmaakt van een door HP verstrekte image, moeten voor migratie naar RAID 5 nog een aantal stappen worden uitgevoerd, waaronder het kopiëren van gegevens naar een andere externe vaste USB-schijf. Lees de volledige procedure voor migratie naar RAID 5 voordat u begint.

**CPMERKING:** Voor RAID 5 moet de computer drie vaste schijven bevatten: de primaire vaste schijf, de secundaire vaste schijf en de vaste schijf in de upgraderuimte.

**1.** Klik achtereenvolgens op **Create** (Maken), **Efficient data hosting and protection (RAID 5)** (Efficiënte hosting en beveiliging van gegevens (RAID 5)) en **Next** (Volgende).

![](_page_27_Picture_2.jpeg)

**2.** Voer een volumenaam in (of gebruik de voorgestelde naam), selecteer de drie vaste schijven die moeten worden gebruikt voor de RAID 5-array en klik op **Next** (Volgende).

![](_page_27_Picture_46.jpeg)

**3.** Klik op **Create Volume** (Volume maken) om het migratieproces te starten.

![](_page_28_Picture_1.jpeg)

**4.** Nadat **Create Volume** (Volume maken) is geselecteerd, verschijnt het bericht dat de array is gemaakt. Klik op **OK**. De arraymigratie gaat verder op de achtergrond. De computer kan op de normale wijze worden gebruikt terwijl de migratie wordt uitgevoerd.

![](_page_28_Picture_97.jpeg)

- **5.** Wanneer het bericht verschijnt dat de arraymigratie is voltooid, sluit u alle geopende programma's af en start u de computer opnieuw op. Bij het opnieuw opstarten van de computer detecteert het besturingssysteem de zojuist gemaakte array en wordt u verzocht de computer nogmaals op te starten.
- **6.** Nadat u de computer nogmaals heeft opgestart, is de RAID-migratie voltooid.
- **COPMERKING:** Hoewel de totale capaciteit van het RAID 5-volume in de Console verschiint, wordt de extra capaciteit die is gecreëerd door de toevoeging van de drie vaste schijven, door het systeem gezien als niet-toegewezen ruimte. Nadat het systeem opnieuw is opgestart, moet de niettoegewezen ruimte worden toegewezen. Bij Windows XP is de enige mogelijkheid via het besturingssysteem om een apart volume te maken en te formatteren. Windows 8 bevat extra voorzieningen waarmee u een RAID 5-volume kunt maken.

**COPMERKING:** Vanwege de complexiteit van het RAID 5-volume duurt het activeren van de sluimerstand langer dan andere bewerkingen. Nadat de sluimerstand is geactiveerd, controleert u of alle computeractiviteiten zijn gestopt en of alle lampjes niet meer branden voordat u de computer opbergt in een afgesloten ruimte, zoals een computerdraagtas.

# <span id="page-29-0"></span>**Recovery Console-voorzieningen van Intel Rapid Storage Technology gebruiken**

Bij gebruik van de Recovery Console kunt u selecteren hoe vaak de de vaste schijf voor herstel wordt bijgewerkt: continu of op verzoek. Continuous Updates (Continue updates) is het standaard updatebeleid (zie [Updatebeleid voor mirror-HDD's op pagina 13\)](#page-16-0). Het updatebeleid wordt als volgt gewijzigd in updates op verzoek:

**1.** Klik op **Manage** (Beheren) en klik op het herstelvolume om het te selecteren.

![](_page_29_Picture_3.jpeg)

**2.** Klik op de koppeling **Advanced** (Geavanceerd) in het linkerdeelvenster.

![](_page_29_Picture_5.jpeg)

**3.** De updatemodus geeft de huidige instelling weer. Om de huidige instelling te wijzigen, klikt u op de koppeling **Change Mode** (Modus wijzigen) en daarna op **Yes** (Ja). Als u werkt met updates op verzoek, kunt u het herstelvolume handmatig updaten door de koppeling **Update Data** (Gegevens updaten) te selecteren.

![](_page_30_Figure_1.jpeg)

**4.** U kunt het updatebeleid "continu" op elk gewenst moment herstellen door de koppeling **Change Mode** (Modus wijzigen) te selecteren en daarna op **Yes** (Ja) te klikken.

# <span id="page-31-0"></span>**6 RAID-schijfeenheden terugzetten naar niet-RAID**

U kunt een RAID 1- of Recovery-volume terugzetten naar twee niet-RAID-schijfeenheden. Volg daartoe de onderstaande instructies om toegang te krijgen tot het Intel Optie-ROM en beide schijfeenheden terug te zetten naar de status "niet-RAID". U moet ook beide schijfeenheden terugzetten naar de status niet-RAID als u de RAID-herstelschijfeenheid uit de upgraderuimte van de computer moet verplaatsen naar de ruimte in het dockingstation.

**CPMERKING:** Een RAID 0- of RAID 5-volume kan niet worden gemigreerd naar een RAID 1volume of naar een niet-RAID primaire vaste schijf, omdat de grootte van het RAID 0- of RAID 5 volume groter kan zijn dan de capaciteit van de primaire vaste schijf. Als u de status van de primaire vaste schijf in een RAID 0- of RAID 5-volume wilt wijzigen in niet-RAID, moet u eerst een back-up maken van alle gegevens op een externe schijfeenheid met voldoende capaciteit. Volg daarna de onderstaande stappen om de RAID 0- of RAID 5-schijfeenheden terug te zetten naar de status niet-RAID. Nadat u de procedure heeft voltooid, moet u het besturingssysteem opnieuw installeren op de primaire schijfeenheid.

- **1.** Zet de computer aan of start de computer opnieuw op. Als het venster Option ROM verschijnt, drukt u op ctrl+l om het configuratieprogramma te openen.
- **OPMERKING:** De optie OPTION ROM (ctrl+l) moet zijn ingeschakeld in de Computer Setup (BIOS) in computers met de besturingssystemen Windows 7 en Windows 8. Voor computers met Windows 8 moet u ook in het systeem-BIOS wisselen van UEFI Native mode naar UEFI Hybrid mode.

![](_page_31_Figure_5.jpeg)

**2.** Selecteer in het hoofdmenu met de pijl-omhoog- of pijl-omlaag-toets **3. Reset Disks to Non-RAID** (Schijven terugzetten naar niet-RAID) en druk op enter. Het venster Reset RAID Data (RAID-gegevens terugzetten) verschijnt.

**3.** Druk op de spatiebalk om de eerste schijfeenheid te selecteren en druk op de pijl-omlaag-toets en de spatiebalk om de tweede schijfeenheid te selecteren.

![](_page_32_Figure_1.jpeg)

- **4.** Druk op enter en druk daarna op Y om de selectie te bevestigen.
	- **OPMERKING:** Het Optie-ROM-menu verschijnt automatisch tijdens het opstarten wanneer er een probleem met de RAID-omgeving wordt gedetecteerd. Nadat het probleem is opgelost, verschijnt het Optie-ROM-menu alleen wanneer het wordt geselecteerd in het menu van Computer Setup (BIOS).
- **5.** Selecteer met de pijl-omlaag-toets **Exit** (Afsluiten) en druk daarna op enter en Y om het systeem op te starten.

# <span id="page-33-0"></span>**7 Veelgestelde vragen**

## **Kan er meer dan één RAID-volume op een computer worden geïnstalleerd?**

Nee, er kan maar één RAID-volume op een computer zijn geïnstalleerd.

## **Wordt RAID ondersteund om zowel RAID 0 als RAID 1 op één RAID-volume mogelijk te maken?**

Nee.

# **Kan de computer worden losgekoppeld van het dockingstation als de vaste schijf voor herstel zich in de ruimte voor verwisselbare SATA-schijfeenheden van het dockingstation bevindt?**

Ja. Als het updatebeleid "continu" is geselecteerd, worden gegevens automatisch gekopieerd naar de herstelschijfeenheid in het dockingstation wanneer de computer weer wordt aangesloten op het dockingstation. Als het updatebeleid "op verzoek" is geselecteerd, moet de normale procedure worden gevolgd om gegevens naar de vaste schijf voor herstel te kopiëren wanneer de computer weer wordt aangesloten op het dockingstation.

# **Kan SRT worden geactiveerd in de AHCI-modus?**

Nee. De Smart Response Technology vereist dat de SATA-modus is ingesteld op de RAID-modus om de systeemprestaties te verbeteren. Schakel eerst SRT uit en selecteer daarna **Set to Available** (Instellen op beschikbaar), zodat de computer wordt opgestart in de AHCI-modus.

## **Wat is het maximale aantal vaste schijven dat tijdens het opstarten kan worden aangesloten op het systeem wanneer de opslagcontroller zich in de RAID-modus bevindt (f10 Computer Setup)?**

Deze beperking geldt niet wanneer de opslagcontroller zich in de AHCI-modus bevindt. Als de opslagcontroller is gewijzigd in de RAID-modus, kunnen tijdens het opstarten maximaal drie vaste schijven worden aangesloten op de notebookcomputer. Nadat de notebookcomputer is opgestart, kunnen er meer vaste schijven worden aangesloten. Dit geldt niet voor aangesloten vaste USBschijven.

# <span id="page-34-0"></span>**Index**

### **A**

Activeren, RAID [15](#page-18-0) Advanced Host Controller Interface [11](#page-14-0) Apparaten, ondersteunde [7](#page-10-0) Automatisch schakelen tussen vaste schijven en snel herstel [13](#page-16-0)

#### **B**

Besturingssystemen, ondersteunde [7](#page-10-0) Betrouwbaarheid [2](#page-5-0)

#### **F**

Flexible data protection [3](#page-6-0) Fouttolerantie [2,](#page-5-0) [3,](#page-6-0) [4,](#page-7-0) [5,](#page-8-0) [6](#page-9-0)

#### **H**

Herstelschijfeenheid [2,](#page-5-0) [13](#page-16-0), [19,](#page-22-0) [28](#page-31-0), [30](#page-33-0) Hot plug [11](#page-14-0) HP geavanceerd dockingstation [10](#page-13-0) HP SATA-schijfeenheiduitbreidingssets [7](#page-10-0) HP zakelijke computers [9](#page-12-0)

#### **I**

Initiëren, RAID-migratie [17](#page-20-0) Intel Rapid Recover Technology [11](#page-14-0), [13](#page-16-0) Intel Rapid Storage Technology Recovery Console, voorzieningen [26](#page-29-0) Intel Smart Response Technology [11](#page-14-0)

#### **M**

Migratie naar Recovery [19](#page-22-0) Migreren naar RAID 0 [22](#page-25-0) Migreren naar RAID 1 [18](#page-21-0) Mirror-HDD, updatebeleid [13](#page-16-0) Mirroring [6](#page-9-0) Modi [3](#page-6-0)

#### **N**

Native Command Queuing [11](#page-14-0)

#### **O**

Ondersteunde apparaten [7](#page-10-0) **Ondersteunde** besturingssystemen [7](#page-10-0) Ondersteunde RAID-modi [3](#page-6-0) Optie-ROM [2](#page-5-0), [28](#page-31-0)

#### **P**

Primaire schijfeenheid [2](#page-5-0)

#### **R**

RAID 0 [3](#page-6-0) RAID 1 [3](#page-6-0) RAID-array [2,](#page-5-0) [6](#page-9-0) RAID-migratie [2](#page-5-0), [7,](#page-10-0) [15](#page-18-0), [17](#page-20-0) RAID-schijfeenheden terugzetten naar niet-RAID [28](#page-31-0) RAID-terminologie betrouwbaarheid [2](#page-5-0) fouttolerantie [2](#page-5-0) herstelschijfeenheid [2](#page-5-0) optie-ROM [2](#page-5-0) primaire schijfeenheid [2](#page-5-0) RAID-array [2](#page-5-0) RAID-migratie [2](#page-5-0) RAID-volume [2](#page-5-0) stripe [2](#page-5-0) striping [2](#page-5-0) vaste schijf [2](#page-5-0) RAID-volume [2](#page-5-0), [7](#page-10-0), [15,](#page-18-0) [30](#page-33-0)

#### **S**

SATA-schijfeenheden [7](#page-10-0) Snelheid [6](#page-9-0) Stripe [2,](#page-5-0) [3](#page-6-0) Striping [2](#page-5-0), [6](#page-9-0)

#### **V**

Vaste eSATA-schijven [7](#page-10-0) Vaste schijf [2](#page-5-0) Veelgestelde vragen [30](#page-33-0) Vereenvoudigde migratie [14](#page-17-0)

![](_page_35_Picture_0.jpeg)